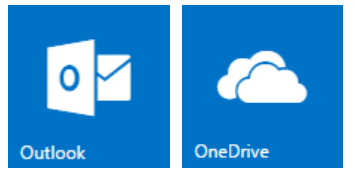

# **Outook Email & OneDrive Online Files**

## **Office 365 for Students**

## **Login**

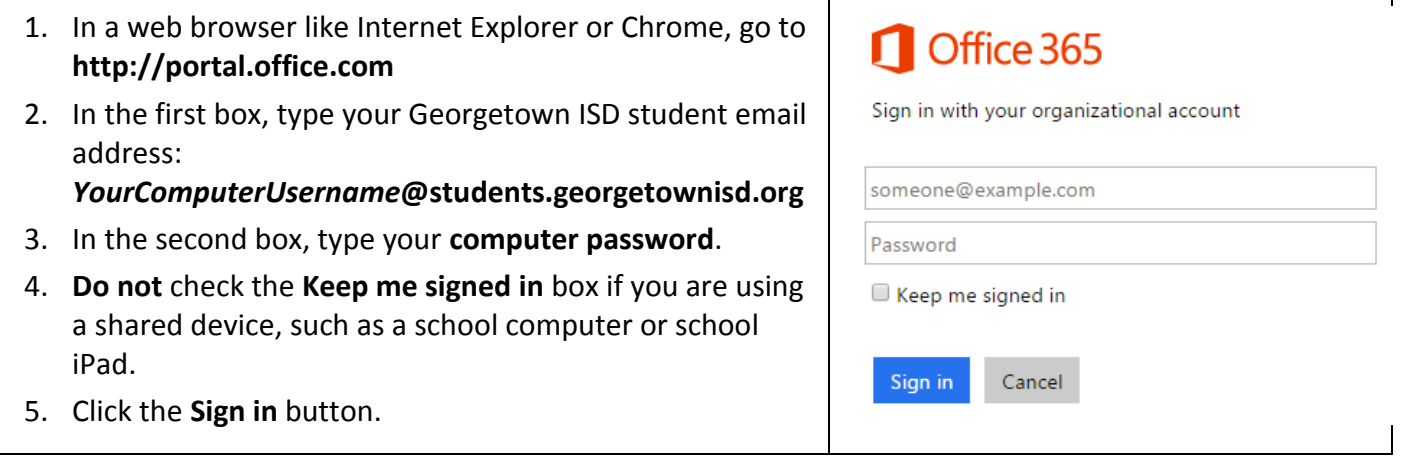

## **Tour of the Office 365 Portal**

When you login, you will see the Office 365 Portal page.

- Click Office 365 in the top left corner to return to this page from any other screen.
- Use the tiles in the middle of the page or the links at the top of the page to navigate to an Office 365 program.

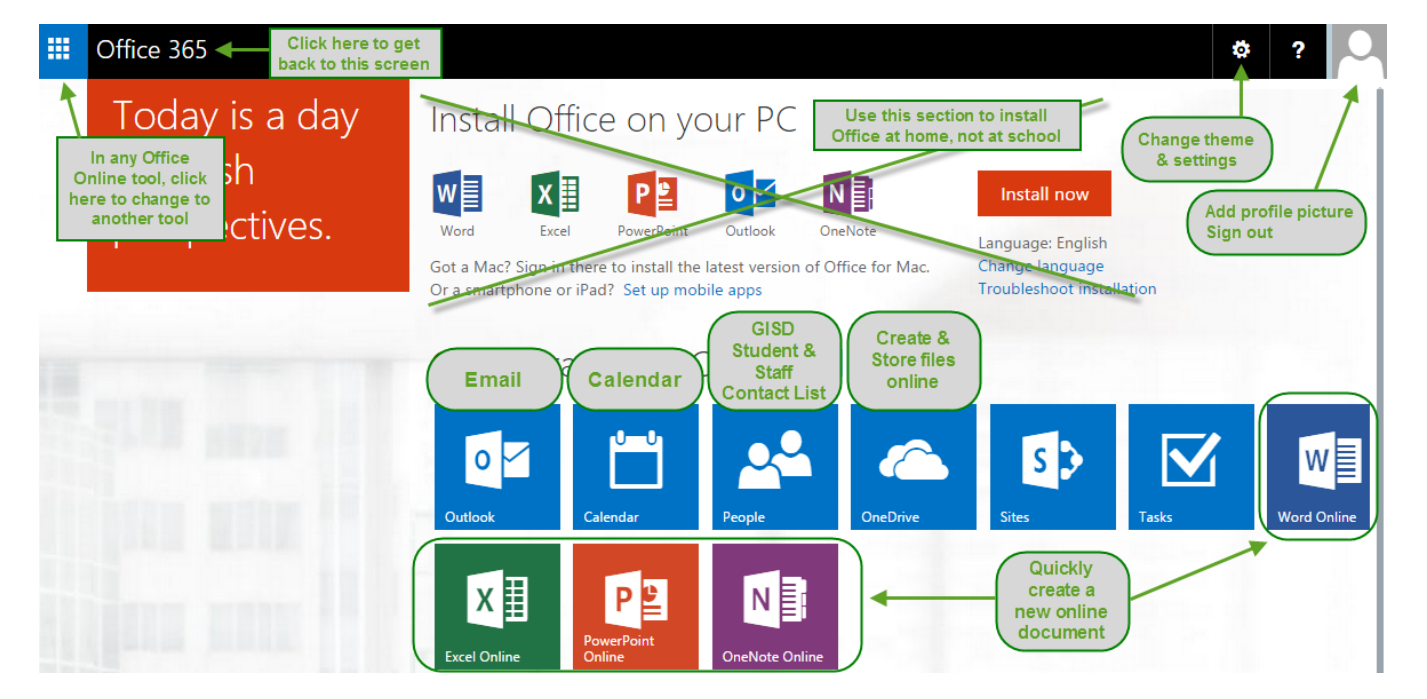

Office 365 for Students – Outlook Email & OneDrive Online Files **Page 1 of 7** and 7 Georgetown ISD Educational Technology December 2014

## **Install Office 2013 at Home for Free**

Your Office 365 account allows you to install Office on your personal PC or Mac computer. You may install it on up to 5 personal computers.

While you are using your personal computer, click the **Install now** button to install Office.

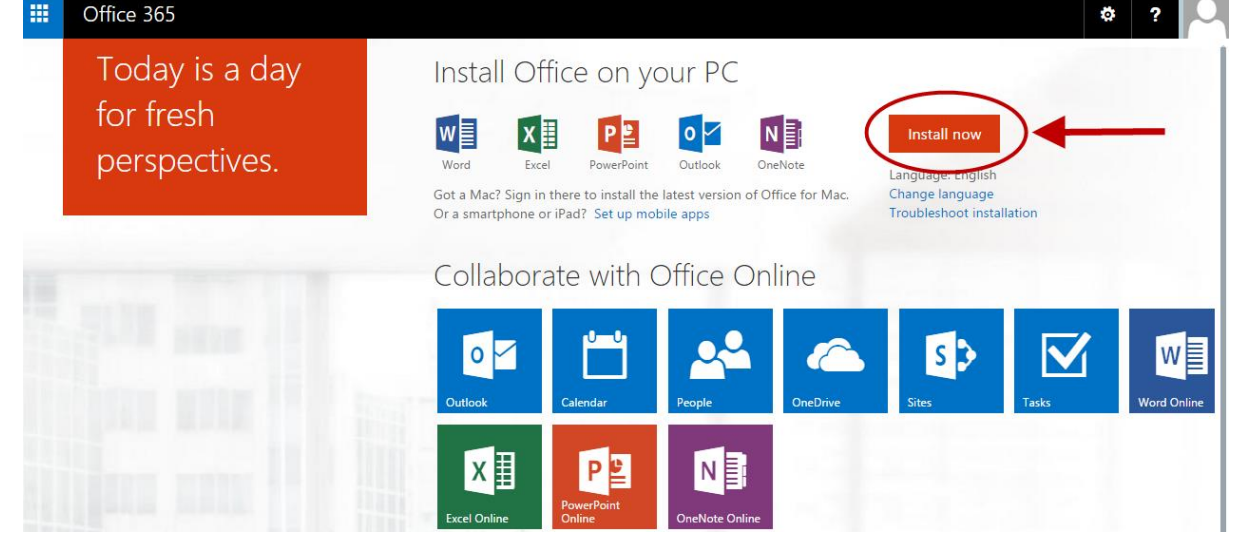

## **Outlook Email Tour**

1. Click on the **Outlook** button to open your email.

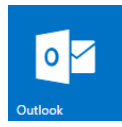

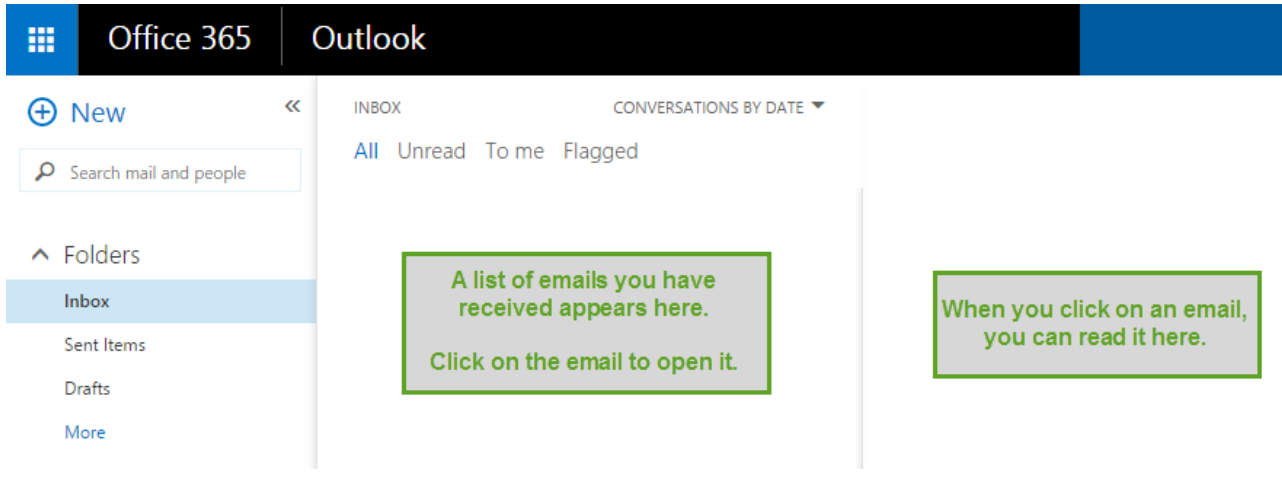

- 2. **Inbox** contains all the emails you have received.
- 3. **Sent Items** contains emails you have sent.
- 4. **Drafts** contains emails you started typing but have not sent.

Office 365 for Students – Outlook Email & OneDrive Online Files **Page 2 of 7** Page 2 of 7 Georgetown ISD Educational Technology December 2014

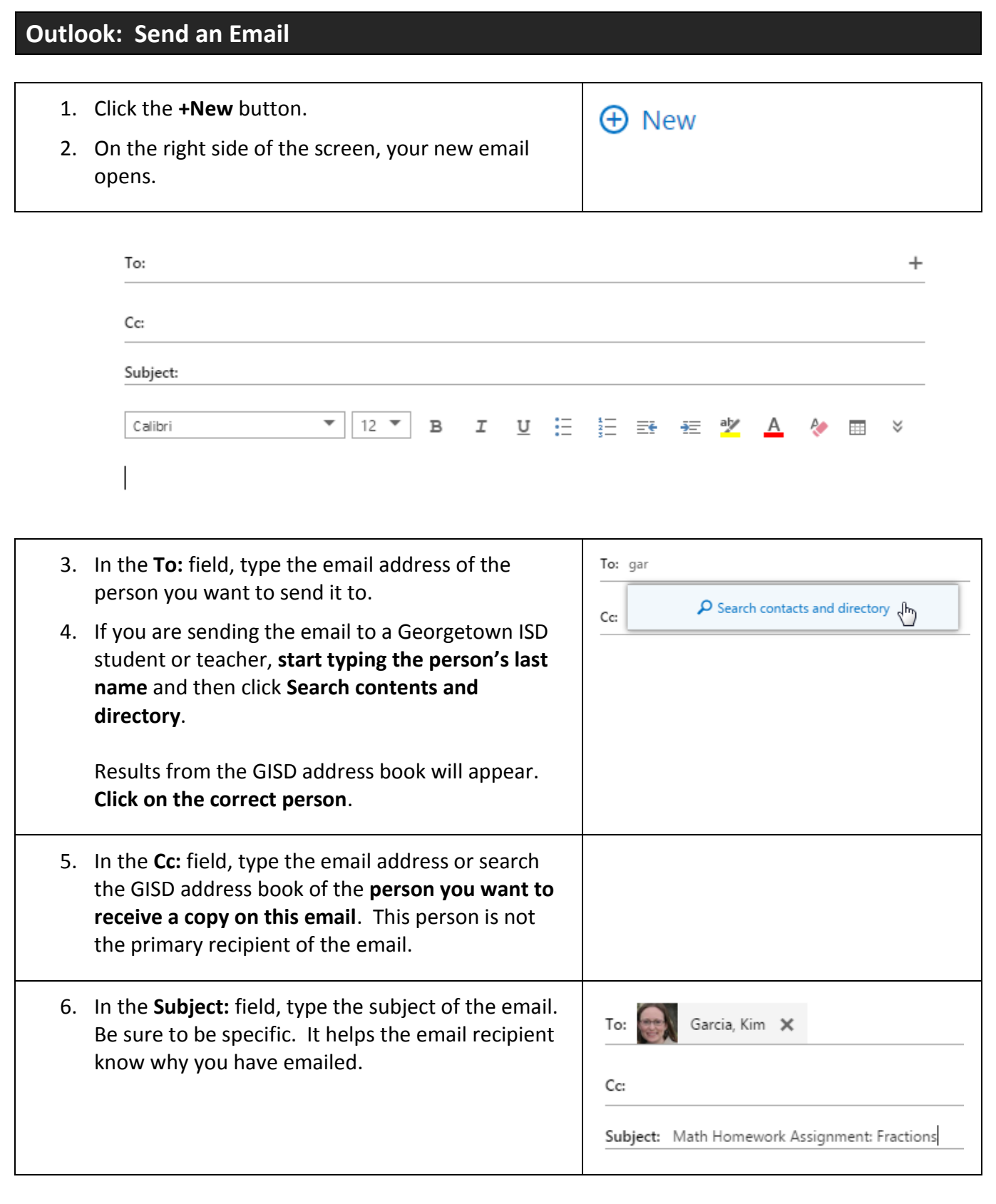

- 7. In the **blank space** below the Subject and formatting menu, **type your email**. *Be sure to include a greeting and a closing and to use proper grammar and punctuation.*
- 8. Use the **formatting menu** to change the font face, size, style, or color, and to add bullets or numbering.
- 9. Click the **Insert** button at the top to attach a document or a picture to your email.
- 10. Click the **Send** button at the top to send the email.

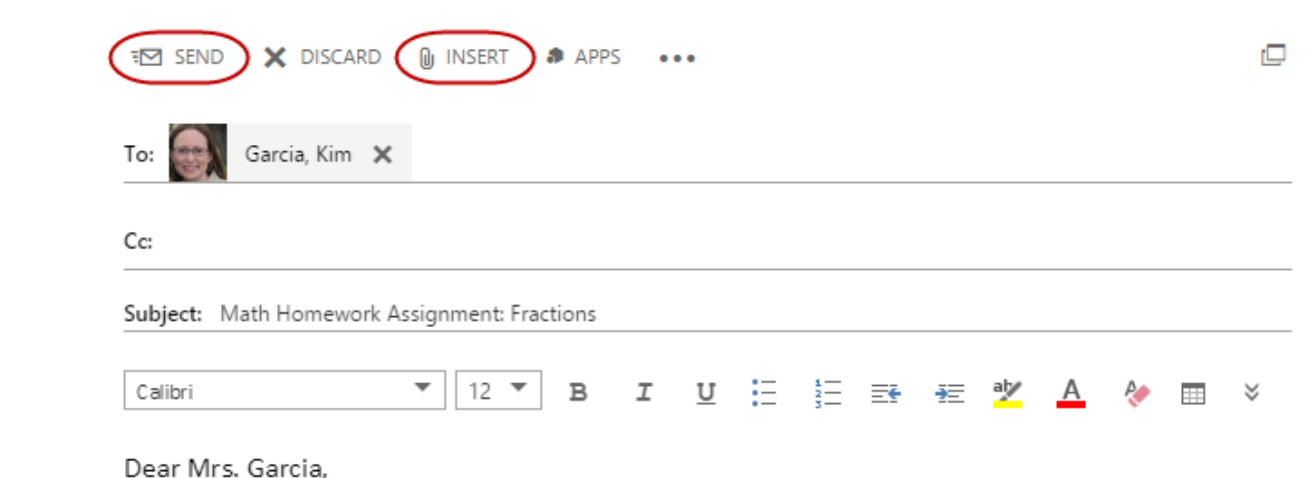

I have a question about our math homework assignment on fractions. In class, you told us about a video that shows how to add fractions, but I can't find it. Could you please send me the link to the video or tell me where to find it on your website?

Thank you! Lola Smith

## **Outlook: Email Monitoring by Gaggle**

Georgetown ISD uses Gaggle's Safety Management for Office 365 to monitor and filter student email. Gaggle's safety features include a blocked words list, an anti-pornography scanner, and a team of Gaggle representatives working to keep students safe while using email.

Gaggle archives student emails for at least one year after they are sent.

Georgetown ISD expects students to follow the Technology Responsible Use Policy for Students while using Office 365.

#### **OneDrive Tour**

1. Click on the **OneDrive** button to open your OneDrive online file storage.

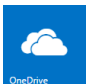

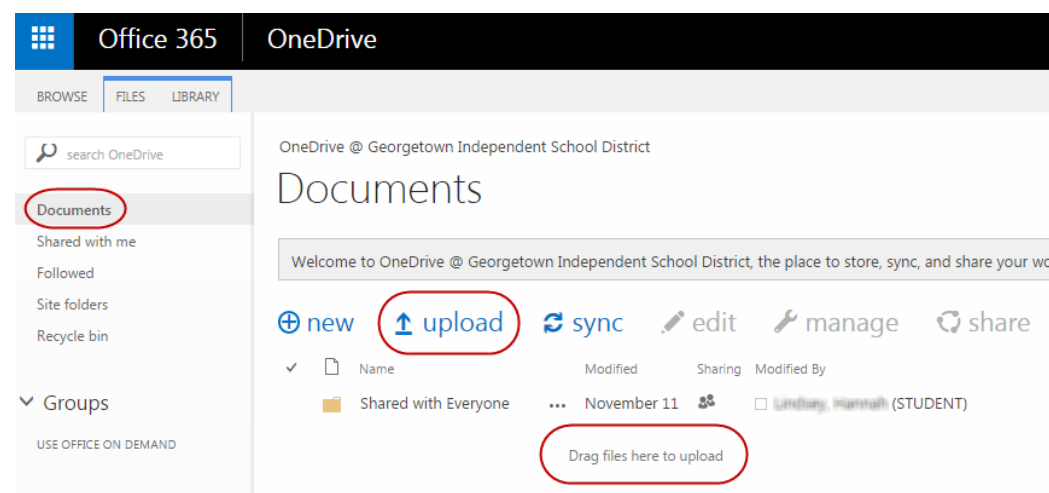

- 2. **Documents** contains all the documents you have created or saved in your OneDrive.
- 3. To upload a document into your OneDrive, click the **Upload** button and browse for the file, or drag the files onto the area labeled **Drag files here to upload**.

#### **OneDrive: Create a New Document or Folder** 1. To create a new document or folder, click the **+New** button.  $\bigoplus$  New 2. From the menu, choose the type of document or folder you  $\times$ Bor Create a new file want. Υ Word document  $\mathsf{a}$ **x** Excel workbook PowerPoint presentation OneNote notebook **x** Excel survey New folder 3. If you are creating a new document, give the document a file Document name. Click on the word **Document** at the top of the screen and type the file name you would like to give the document. 4. Edit and format your document. Your changes are saved automatically. 5. To exit your document and go back to your OneDrive, click on  $W =$  Word Online  $(W = 1)$  (STUDENT) **your name at the top left side of the screen**.Office 365 for Students – Outlook Email & OneDrive Online Files **Page 5 of 7** and 7 and 7 and 7 and 7 and 7 and 7 and 7 and 7 and 7 and 7 and 7 and 7 and 7 and 7 and 7 and 7 and 7 and 7 and 7 and 7 and 7 and 7 and 7 and 7 Georgetown ISD Educational Technology December 2014

## **OneDrive: Edit an Existing OneDrive Document**

- 1. Click on the **document's name** to open it.
- 2. To edit the document, in the top left corner, click **EDIT DOCUMENT**.
- 3. Then choose whether you would like to edit the document in the **full version of Word** (or other Office program) that is installed on your computer, or **edit in Word (or other Office program) Online**.
- 4. If you chose **Edit in Word** (or other Office program), the **full version of the Office program will launch** on your computer. You must click the **Save** button to save changes you make to the document. When you are finished editing, **close the Office program**.
- 5. If you chose **Edit in Word Online**, your changes are saved automatically.

## **OneDrive: Share a New Document or Folder**

- 1. To share a document or folder with someone, click the **three** dots after the document or folder name.
- 2. Click **Share**.
- 3. **Invite people** should be selected.
- 4. In the **first box**, enter the **email address** of the person/people you want to share the file with, or type the person's **last name** to search the Georgetown ISD address book.
- 5. To the on the right, click the drop-down menu to select whether this person should have **Can edit** or **Can view** access to the file.
- 6. It is a good idea to **keep the Require sign-in box checked**.
- 7. Click the **Share** button.
- 8. The person/people will receive an email that you shared a document or folder with them. They will also see the document or folder in their **Shared with me** section.

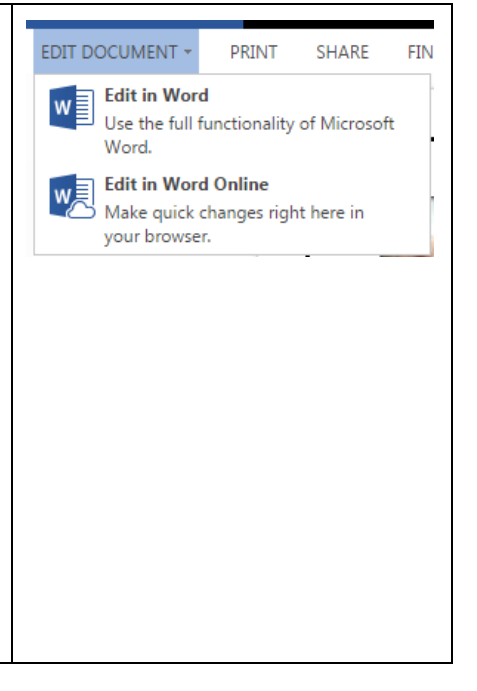

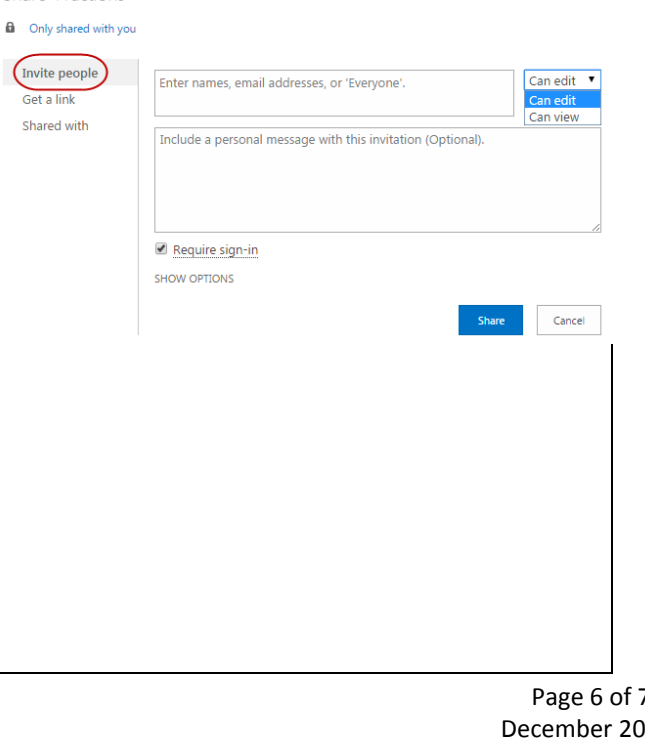

PAGE 1 OF 1

Only shared with you

**SHARE** 

EDIT<sup>1</sup>

Changed by you on 12/16/2014 9:30

https://georgetownisd-my.sharepoi

POST ...

 $\sqrt{2}$ 

**■ Fractions ※** 

Share 'Fractions'

9. If you need a reminder of whom this document or folder is shared with, click the **three** dots after the document or folder name, click **Share**, and click **Shared with**.

On the right, you can see what access each person has. You are the owner. Others will have **Can edit** or **Can view** access. Click the drop-down menu to change their level of access or to **Stop sharing**.

10. If you made changes, click the **Save changes** button.

## **OneDrive: Shared with me**

When someone shares a document or folder with you, it appears in your **Shared with me** section.

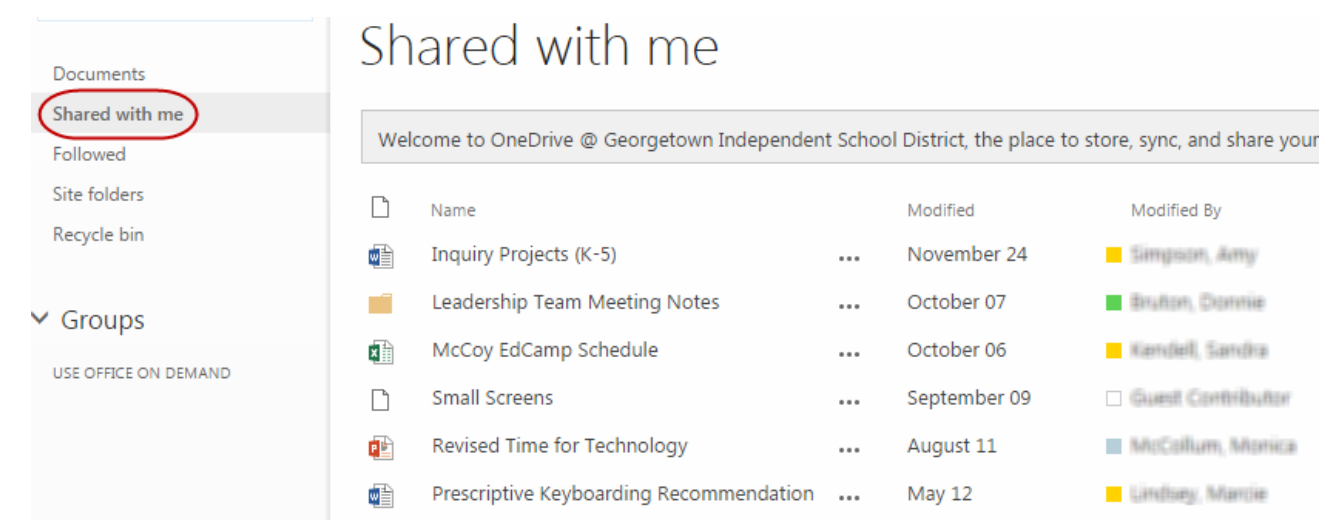

Share 'Document Cameras Needed'

Sarcia, Kim

EMAIL EVERYONE ADVANCED

ava: Milancie

88 Shared with **Election** Marcos

Invite people

Get a link Shared with

## **Sign Out**

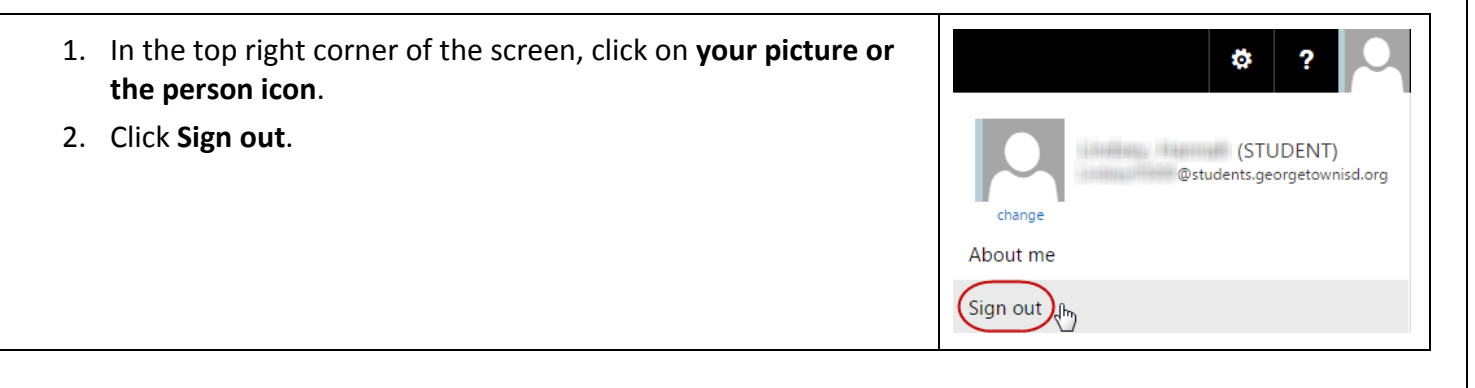

Office 365 for Students – Outlook Email & OneDrive Online Files **Page 7 of 7** and 7 and 7 of 7 Georgetown ISD Educational Technology December 2014

×

Owner

Can edit  $\blacktriangleright$ 

Save changes